Training Guide

# **Microsoft Outlook 2010 – Level 1**

# 8 – Working with the calendar

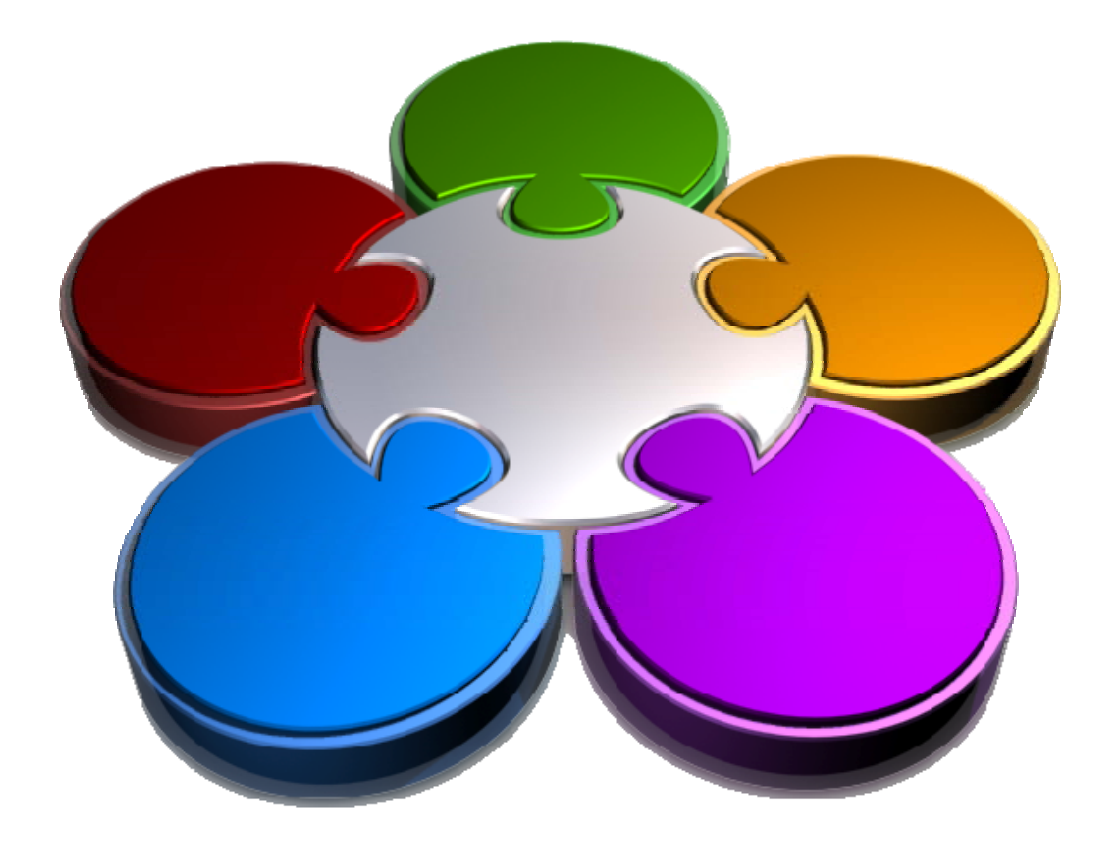

**CORPORATE LEARNING & DE PMENT** 

# **WORKING WITH THE CALENDAR**

**INFOCUS**

Outlook *Calendar* is a scheduling tool that helps you manage appointments, events and meetings with other people.

But before you can create appointments and schedule meetings, you will need to know what features are available in the *Calendar* and learn how to use them.

#### **In this booklet you will:**

- 9 learn how to access the *Outlook Calendar*
- $\checkmark$  learn how to change the number of days that display in the calendar
- $\checkmark$  learn how to display specific dates in the calendar
- $\checkmark$  learn how to navigate within a calendar
- $\checkmark$  learn how to alter the current view of the calendar
- $\checkmark$  learn how to create a second time zone for a calendar
- $\checkmark$  learn how to delete a second time zone
- $\checkmark$  learn how to create a calendar
- $\checkmark$  learn how to delete a calendar
- $\checkmark$  gain an understanding of how you can share calendars
- $\checkmark$  learn how to work with multiple calendars

Share

□ 田 田 □ 100%

 $\overline{\mathbf{z}}$  $\Box$  $\Box$ 

 $\circ$   $\bullet$ 

Find a Contact \*

**Bill Address Book** 

Find

Search Calendar - Watsonia 12 (Ctrl+E) P

Harry's Calendar - Wat...

# **ACCESSING THE CALENDAR**

The *Calendar* feature of Outlook has its own screen and you access it in much the same way as you access other Outlook features such as Mail, Contacts and Tasks.

**Depare** 

You can access the Calendar using the *Navigation* pane or with a keyboard shortcut.

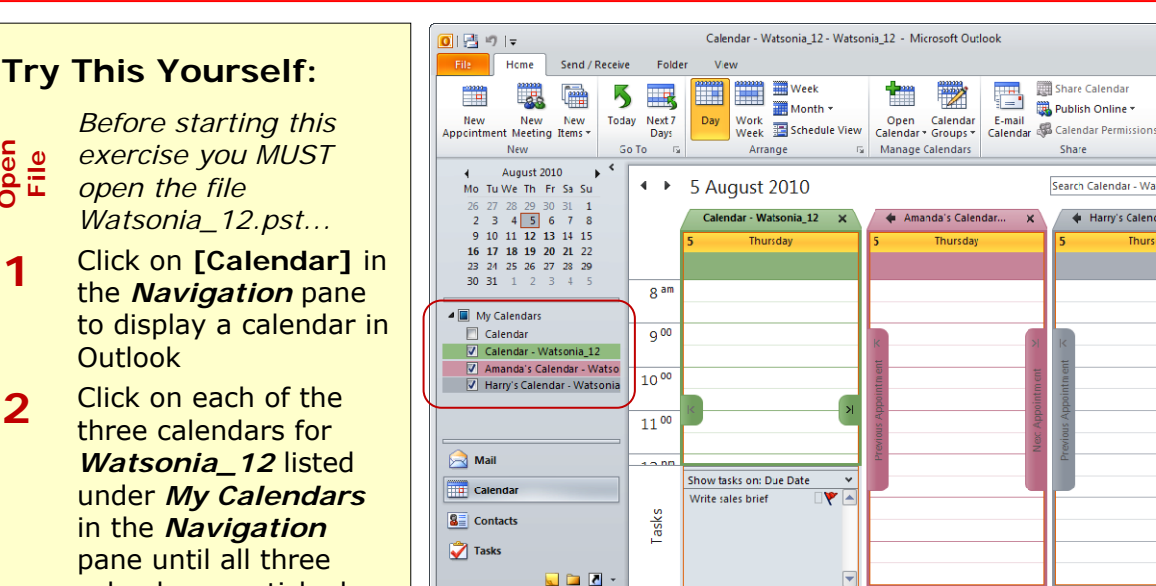

**2**

and displayed *If you have additional Calendars ticked, click on them to remove their tick...*

calendars are ticked

**3** Click on the ticks next to each calendar, except *Calendar - Watsonia\_12*, until their ticks are removed and only one calendar remains on view

# pane Press  $\boxed{\text{ctrl}}$  +  $\boxed{2}$

1. Click on **[Calendar]** in the *Navigation*

#### **Handy to Know…**

• Calendars are created in folders or files. You can create as many calendars as you require for your own specific purposes – but remember that the more you have, the more confusing it gets!

**For Your Reference…**  To *access* the *calendar*:

or

days from today, or an entire month. These arrangement tools are so important to the Calendar feature that Outlook includes them

on both the *Home* and *View* tabs.

# **CHANGING THE CALENDAR ARRANGEMENT**

Outlook lets you specify how many days you wish to have visible on your calendar. You can choose from a single day, the working week, a full week, the next seven

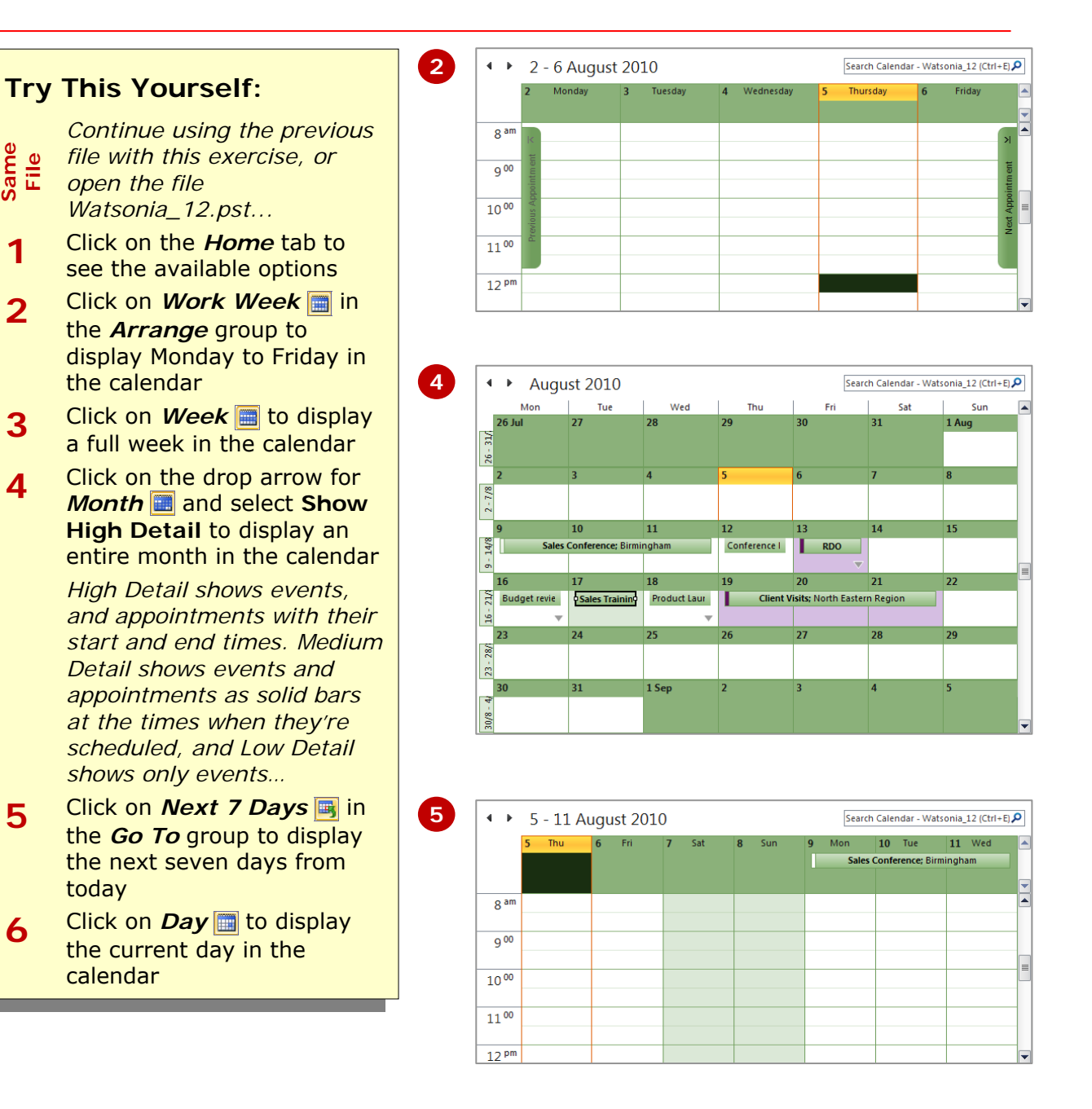

# **For Your Reference…**

To change the number of days displayed in the calendar:

- 1. Click on the *Home* or *View* tabs
- 2. Click on *Day* **t**o display a single day, *Work Week* **i** to display the work week or *Month*  $\overline{m}$  to display the month

### **Handy to Know…**

• You can change the days comprising a work week and set the start and end times for a work day in the *Outlook Options* dialog box. To do this, click on the *File* tab to open the *Backstage*, click on **[Options]**, click on the *Calendar* category, and then set the desired options under *Work time*.

# **DISPLAYING SPECIFIC DATES**

You will quite often need to display the activities that you have scheduled on a given date in the Calendar. You can achieve this using the tools on the *Ribbon*  or a shortcut key. Being able to display specific dates in the Calendar can be very useful for planning your activities in advance.

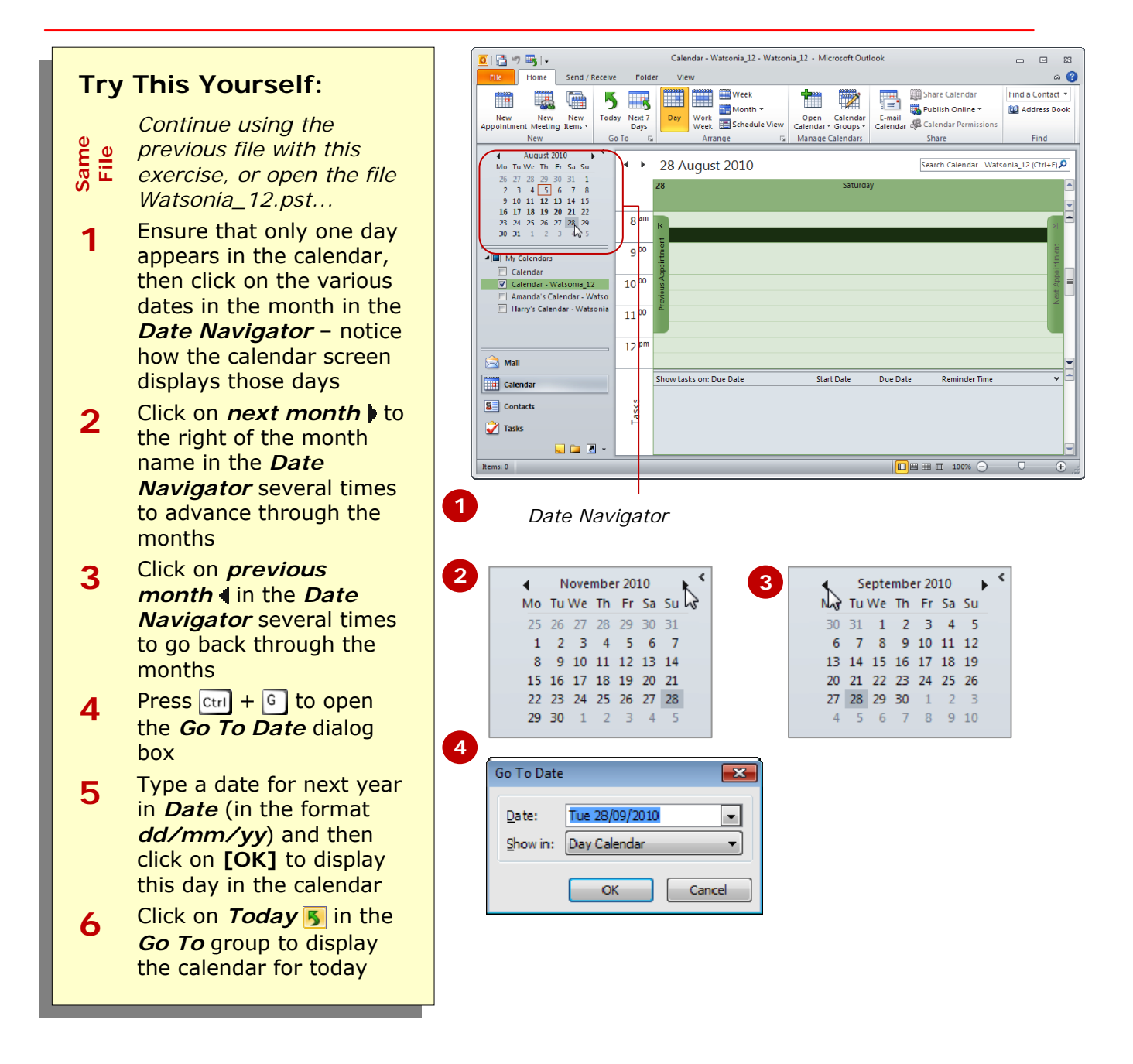

# **For Your Reference…**

To *display* a *specific date* in the *calendar*:

- 1. Press  $\boxed{\text{ctrl}} + \boxed{6}$
- 2. Type the desired *Date*
- 3. Click on **[OK]**

#### **Handy to Know…**

• After displaying a specific day in the calendar, you can print it by clicking on the *File* tab to open the *Backstage*, clicking on **[Print]** and then selecting the desired *Print style*, such as *Daily Style*, *Weekly Calendar Style* and so on.

move to the next or previous day, week or month  $-$  depending on the view that is currently displayed. You can also use the *To-Do Bar* to move to a particular month as

# **NAVIGATING WITHIN A CALENDAR**

Outlook provides various ways to navigate within a calendar. In addition to the *Date Navigator* in the *Navigation* pane, you can also use the navigation arrows that appear at the top of the calendar page to

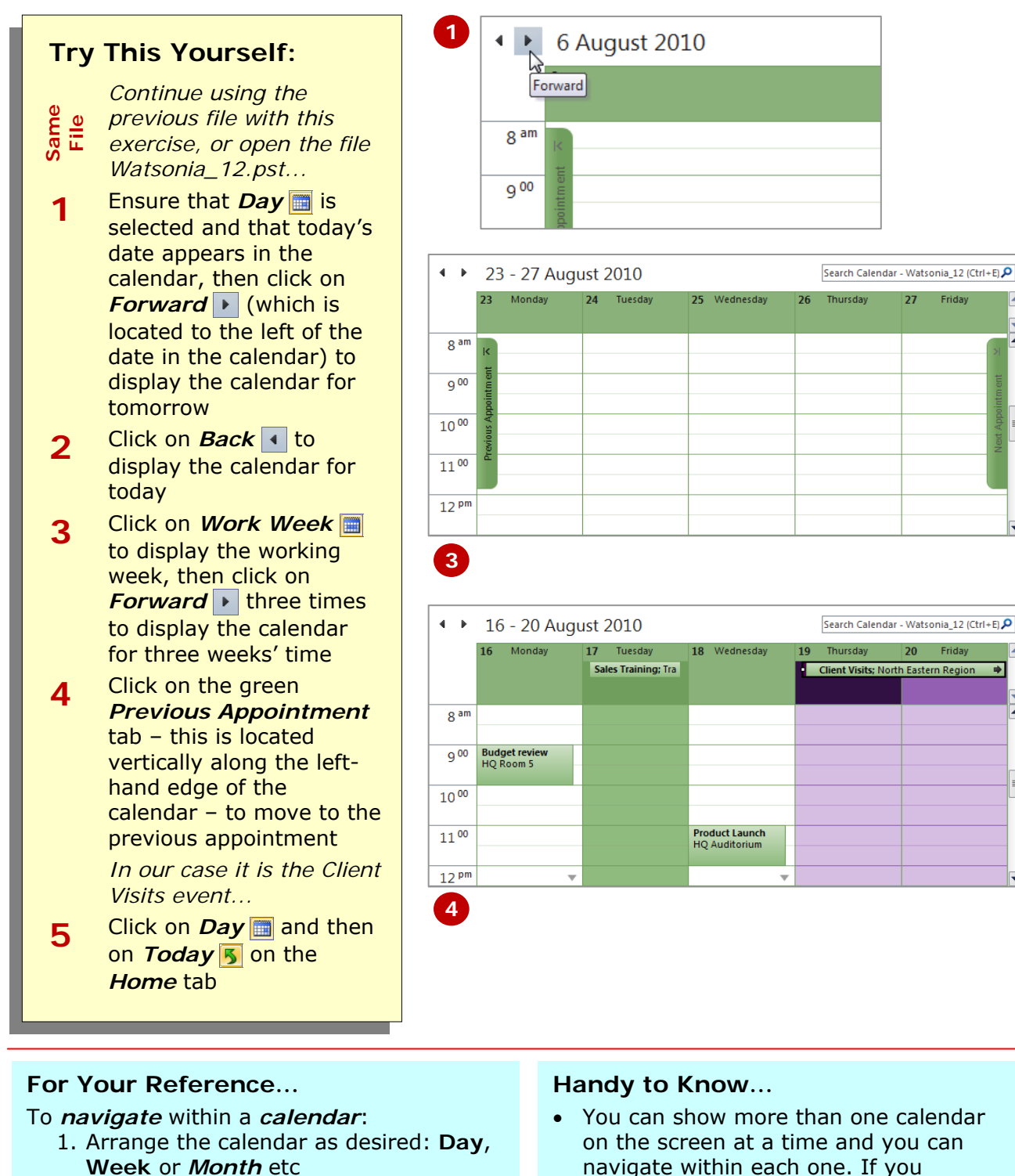

well.

- 2. Click on *Forward*  $\triangleright$  and *Back*
- navigate within each one. If you display more than one calendar sideby-side, each calendar appears in a different colour.

# **CHANGING THE CURRENT VIEW**

With a paper-based diary, you are restricted to how you look at your calendar entries. Outlook, however, provides a range of different *views* that allow you to look through your schedule in a number of

ways. For example, *List* view shows activities sorted by start date and grouped based on whether or not they're recurring. You can modify these views and create new custom views.

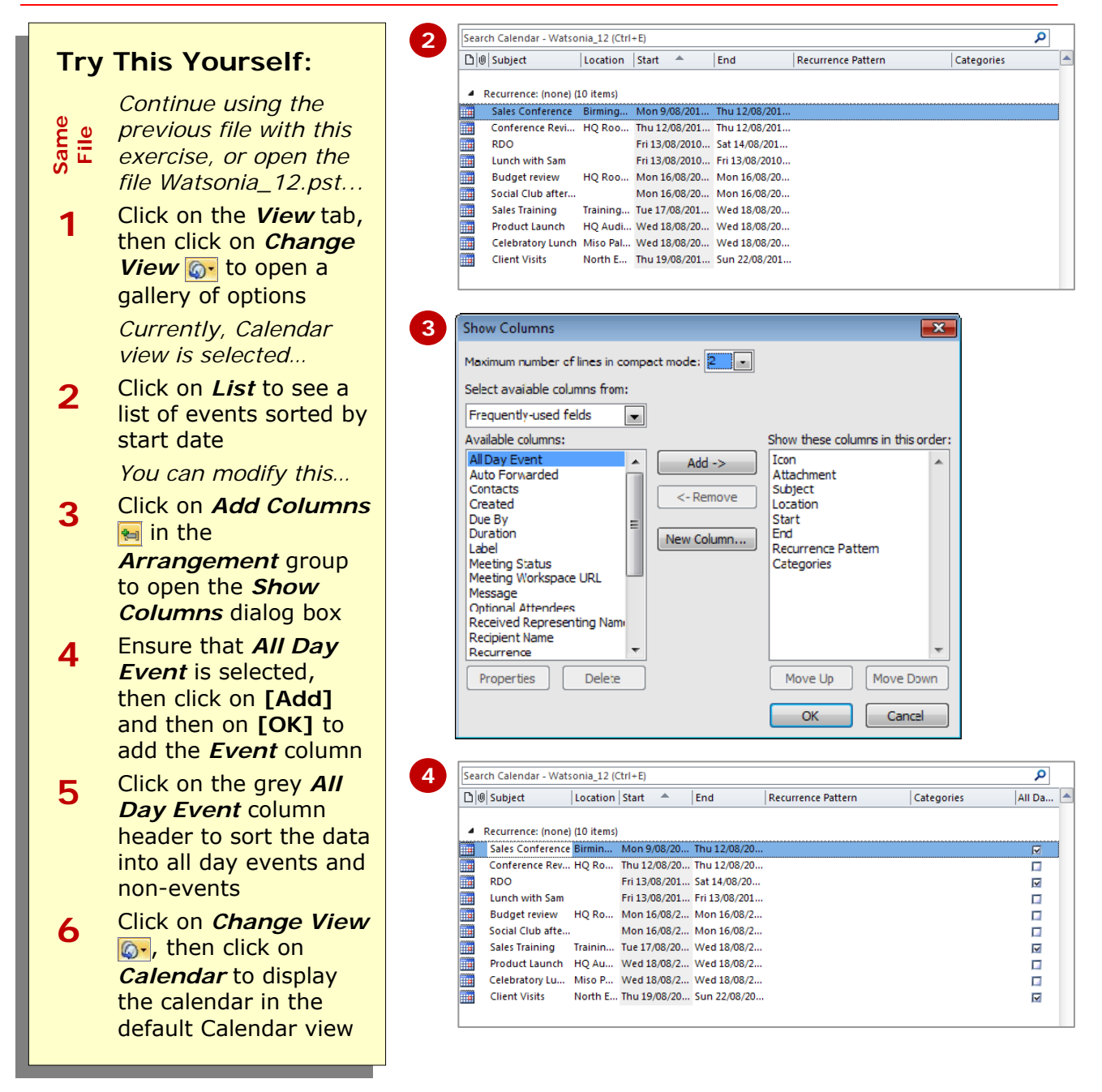

# **For Your Reference…**

To *change* the *current view* of the calendar:

- 1. Click on *Change View* **o**. in the *Current View* group on the *View* tab
- 2. Select the desired option

#### **Handy to Know…**

- After modifying a view, it will remain changed each time you use it until you click on *Reset View* **b** in the *Current View* group.
- To create a custom view, click on *Change View ...* select Manage **Views** to open the *Manage All Views*  dialog box, and then click on **[New]**.

# **CREATING A SECOND TIME ZONE**

If you regularly deal with people in a city that operates in a different time zone − for example your company may have an office in Moscow − you can add and display a

second time zone in the Calendar. Doing this will be useful if you want to schedule meetings or conference calls at times that are appropriate in both locations.

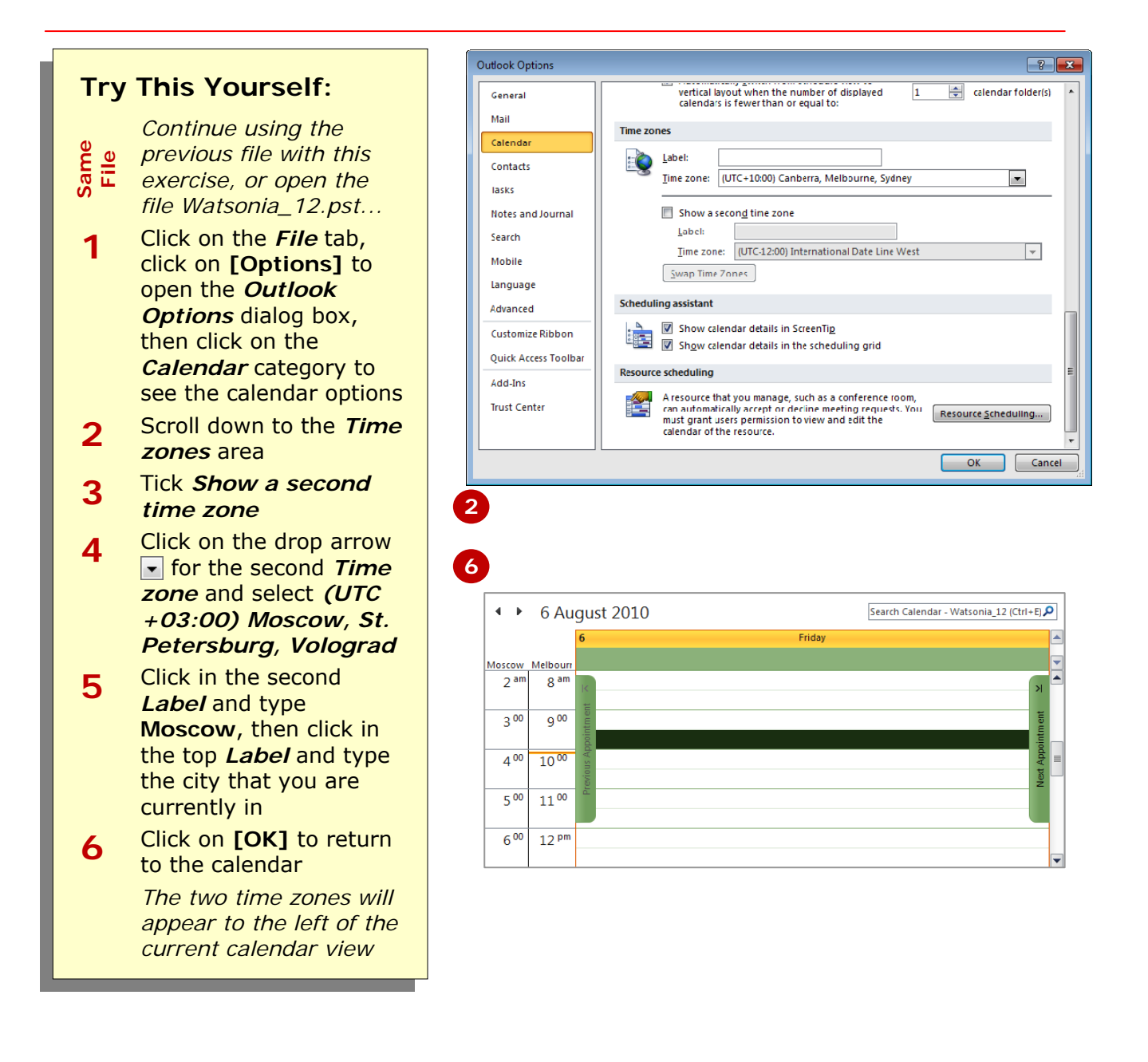

# **For Your Reference…**

- To *create* a *second time zone*:
	- 1. Click on the *File* tab, click on **[Options]**, then click on the *Calendar*
	- 2. Tick *Show a second time zone*
	- 3. Select the new *Time zone* and type the *Labels*

### **Handy to Know…**

- When you add a second time zone, the current time in the primary time zone is highlighted in orange making it easier to see.
- The second time zone is used only to show a second time bar in Calendar view. It doesn't affect the way in which Calendar items are stored or displayed.

# **REMOVING A TIME ZONE**

If you no longer work or communicate regularly with people in another time zone, you can remove their time zone from your Calendar if you had previously added it.

This very simple process will ensure that your Calendar remains as clear and as uncluttered as possible.

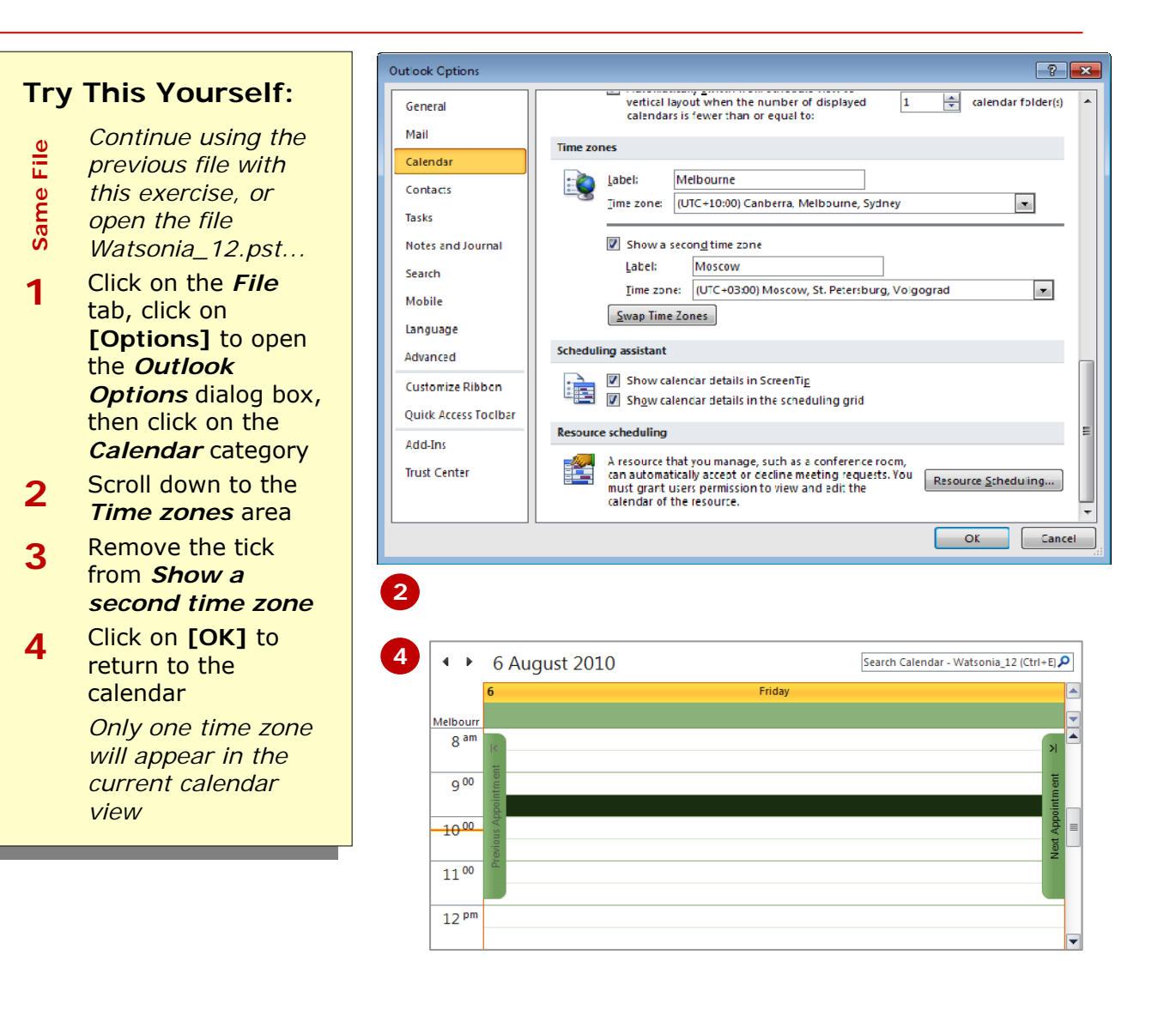

# **For Your Reference…**

### To *remove* a *time zone*:

- 1. Click on the *File* tab, click on **[Options]**, then click on the *Calendar*
- 2. Remove the tick from *Show a second time zone*
- 3. Click on **[OK]**

### **Handy to Know…**

When you have two time zones displayed, you can quickly switch from your current time zone to the other time zone. To do this, right-click in the empty space at the top of the time bar, then select **Change Time Zone** to open the *Outlook Options*  dialog box. Click on **[Swap Time Zones]** and then click on **[OK]**.

# **CREATING A NEW CALENDAR**

Outlook provides several default calendars. The first is a personal calendar that is for your use, and there is usually a calendar in your Mailbox which you can share if you use Exchange. And if this is still not

enough, you can create additional calendars. For example, if you play sport you may want to create a special sports fixture calendar that shows when matches will be played.

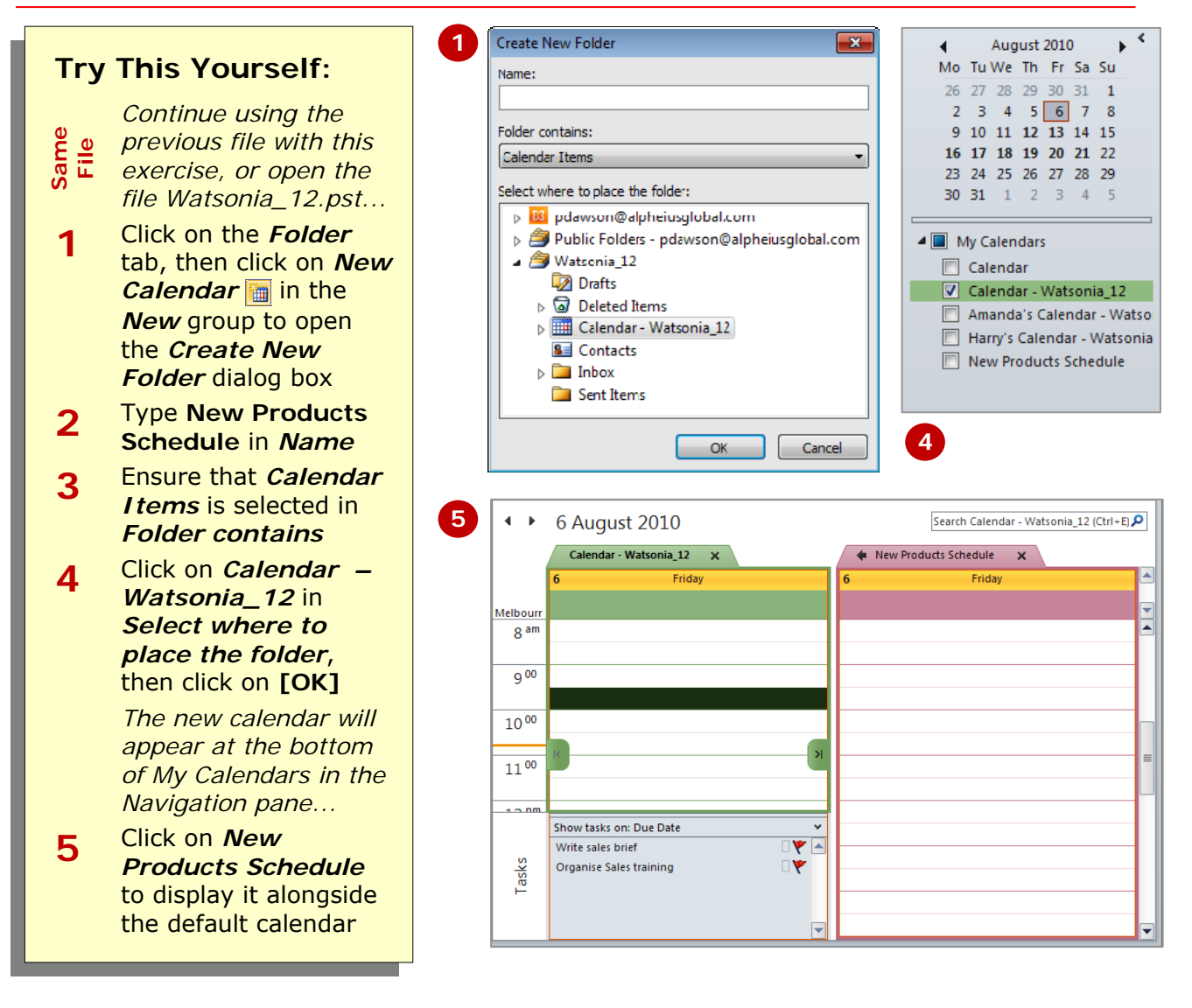

# **For Your Reference…**

#### To *create* a *new calendar*: 1. Click on **New Calendar a** on the

- *Folder* tab 2. Type the *Name*
- 3. Click on the desired folder in *Select where to place the folder*, then click on **[OK]**

# **Handy to Know…**

• If you're an Exchange user and you have a set of calendars that you frequently view together (such as the members in your team), create a *calendar group* as it makes it quicker to see their schedules. Click on *Calendar Groups* **<sup>o</sup>**- on the *Home* tab and select **Create New Calendar Group**.

# **DELETING A CALENDAR**

If you no longer wish to use a calendar you can quickly delete it from Outlook. Deleting a calendar is much the same as deleting a mail folder. All of its contents, plus the

calendar itself, will be moved to the *Deleted Items* folder from which you can recover it fully if necessary or delete it permanently.

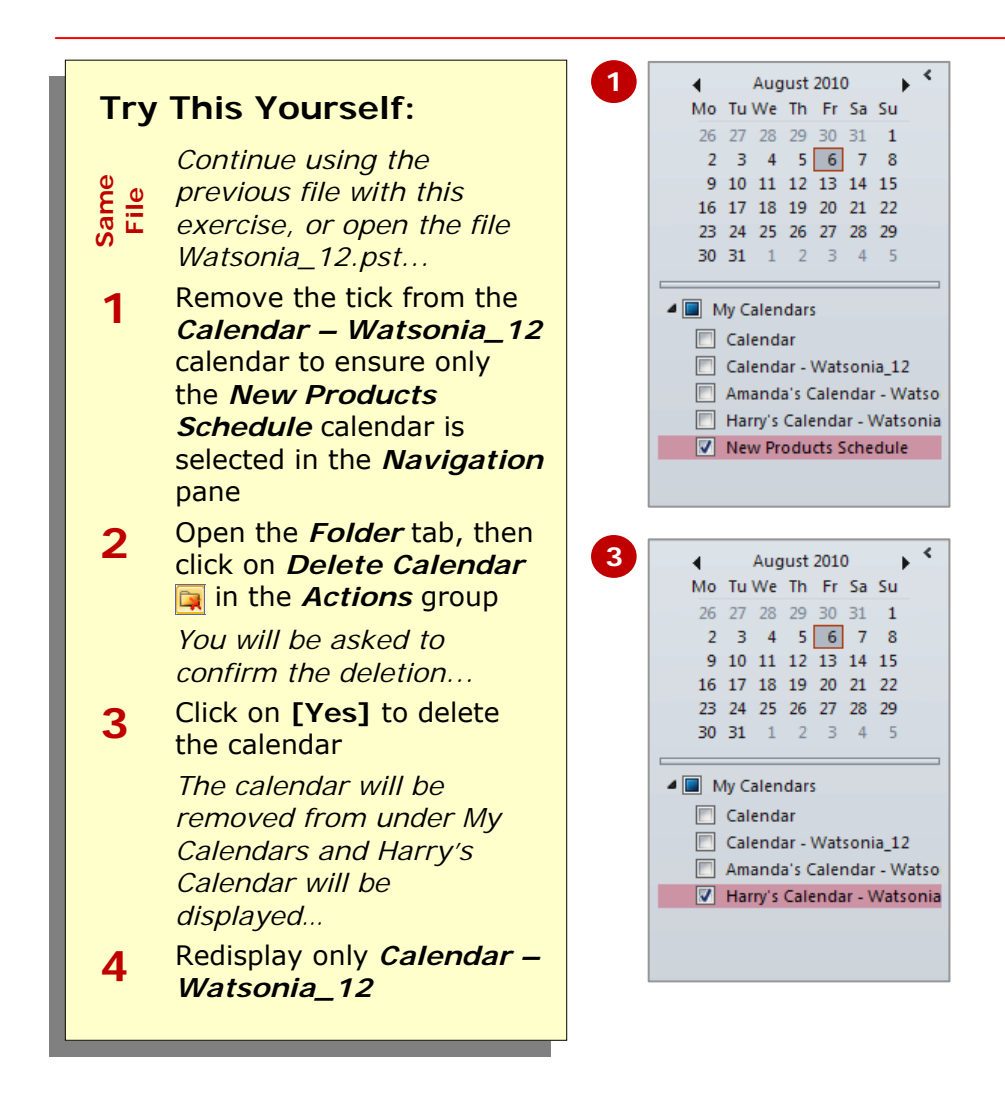

### **For Your Reference…**

#### To *delete* a *calendar*:

- 1. Click on the desired calendar in the *Navigation* pane
- 2. Click on *Delete Calendar* in the *Actions* group on the *Folder* tab
- 3. Click on **[Yes]**

#### **Handy to Know…**

• If you have accidentally deleted the wrong calendar, you can recover it from the *Deleted Items* folder in the *Folders List* as long as you haven't emptied it. To display the *Folders List*, click on **Folder List** at the bottom of the *Navigation* pane.

# **SHARING CALENDARS**

If you are happy for other people to see an overview of when you are busy or free, you can share your calendar with other users. Outlook lets you share your calendar in three ways. You can share a

snapshot of your calendar by email, publish your calendar online, or if you are an Exchange user you can share your calendar using your Exchange Server account.

### **Sharing By Email**

When you share your calendar by email, it will arrive in the recipient's Inbox as a message attachment (which they can open In Outlook if desired) along with a *Calendar Snapshot* in the message body.

To share a Calendar by email, click on *Email Calendar* in the *Share* group (*Home* tab) to open the *Send a Calendar via E-mail* dialog box. Here you can select the calendar to be shared; the date range; and whether you want to include the *full details* from your calendar, *limited details* (availability and Subject only) or *availability only* (displayed as free, busy, tentative or out of the office).

# **Sharing Using A Microsoft Exchange Server Account**

Microsoft Exchange Server enables calendar sharing with other users who have Exchange accounts. Your calendars can be viewed only by users to whom you have given permissions. Conversely, if you want to open someone else's calendar and they have not granted you permission to view it, Outlook will prompt you to ask the person for the permission you need.

To share your calendar with another Exchange user, click on *Share Calendar* in the *Share* group (*Home* tab) to open a *Sharing invitation* (see sample below on the left). In addition to sharing your calendar with the recipient, you can also request permission to view their calendar in the *Sharing Invitation*.

#### *Opening An Exchange Calendar*

1. Click on the *Open this Calendar* link at the top of the *Sharing Invitation* message. The calendar will appear under *Shared Calendars* in the *Navigation* pane

### **Sharing By Publishing A Calendar Online**

You can publish your default calendar onto Microsoft's Office.com. This is a free service. Using this feature you can control who can access your calendar, and only you can modify your calendar in Outlook. In this situation, neither the publisher nor the person viewing your internet calendar requires an Exchange account.

To publish your calendar, click on *Publish Online* in the *Share* group (*Home* tab) and select **Publish to Office.com** to open an Internet Calendar share invitation (see sample below on the right).

Note that you must register for Office.com using a free Windows Live ID, which you can create during the registration process. This only takes a few moments.

### *Opening An Internet Calendar*

- 1. Click on the *Subscribe to this Calendar* link at the top of the *Internet Calendar – Share* message. A message box will display showing the URL of the calendar
- 2. Select the URL and press  $ext{ctrl} + \text{c}$  to copy it to the clipboard
- 3. In Calendar, click on *Open Calendar* in the *Manage Calendars* group (*Home* tab) and select **From Internet**
- 4. Press  $ext{ctrl} + \text{v}$  to copy the URL as the location of the internet calendar and click on **[OK]** to add the calendar in the *Navigation* pane under *Other Calendars*

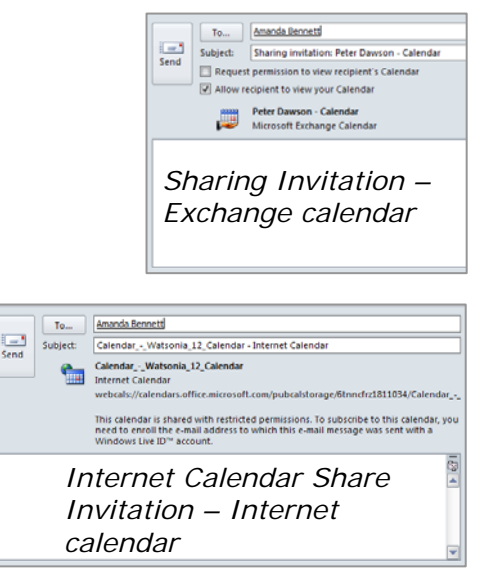

# **WORKING WITH MULTIPLE CALENDARS**

You can view multiple calendars simultaneously – both your own calendars plus calendars that have been shared with you. When viewing multiple calendars you

can view them in the default side-by-side layout, or either overlayed or in *Schedule view* so that you can see available and busy times clearly.

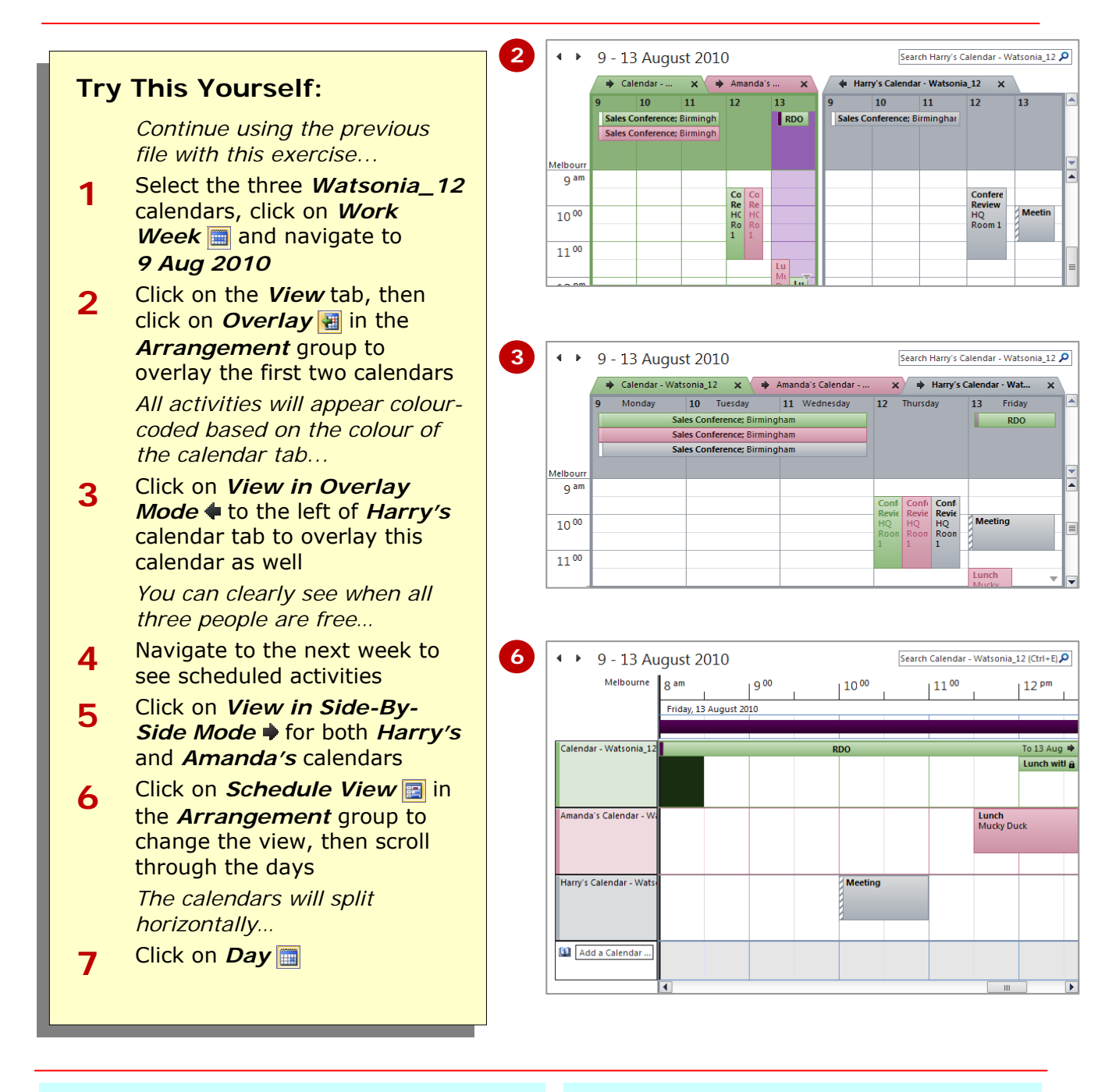

# **For Your Reference…**

#### To *overlay multiple calendars*:

- 1. Display the desired calendars
- 2. Click on *View in Overlay Mode* + at the top left of the desired calendar tabs

#### **Handy to Know…**

- If you have five or more calendars open, the calendar will automatically change to *Schedule view*.
- You can only view shared Exchange calendars and calendars published on Office.com in *Schedule view*.

# **CONCLUDING REMARKS**

#### **Congratulations!**

You have now completed the **Working with the calendar** booklet. This booklet was designed to get you to the point where you can competently perform a variety of operations as listed in the objectives on page 2.

We have tried to build up your skills and knowledge by having you work through specific tasks. The step by step approach will serve as a reference for you when you need to repeat a task.

#### **Where To From Here…**

The following is a little advice about what to do next:

- Spend some time playing with what you have learnt. You should reinforce the skills that you have acquired and use some of the application's commands. This will test just how much of the concepts and features have stuck! Don't try a big task just yet if you can avoid it - small is a good way to start.
- Some aspects of the course may now be a little vague. Go over some of the points that you may be unclear about. Use the examples and exercises in these notes and have another go - these step-by-step notes were designed to help you in the classroom and in the work place!

Here are a few techniques and strategies that we've found handy for learning more about technology:

- visit CLD's e-learning zone on the Intranet
- read computer magazines there are often useful articles about specific techniques
- if you have the skills and facilities, browse the Internet, specifically the technical pages of the application that you have just learnt
- take an interest in what your work colleagues have done and how they did it we don't suggest that you plagiarise but you can certainly learn from the techniques of others
- if your software came with a manual (which is rare nowadays) spend a bit of time each day reading a few pages. Then try the techniques out straight away - over a period of time you'll learn a lot this way
- and of course, there are also more courses and booklets for you to work through
- finally, don't forget to contact CLD's IT Training Helpdesk on **01243-752100**